Manual de usuario Consulta certificados

## ICA, IVA y RENTA  $\neg$

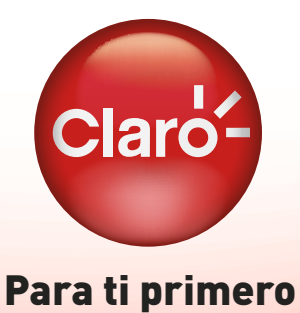

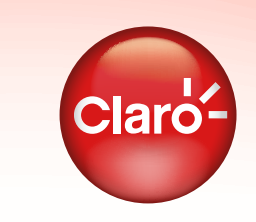

# INTRODUCCIÓN

*El manual está dirigido a usuarios que necesitan consultar los certificados de retención.*

### CONSULTA *CERTIFICADOS DE RETENCIÓN*

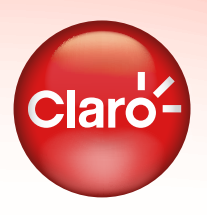

Al ingresar a la consulta, el sistema le mostrará el siguiente formulario.

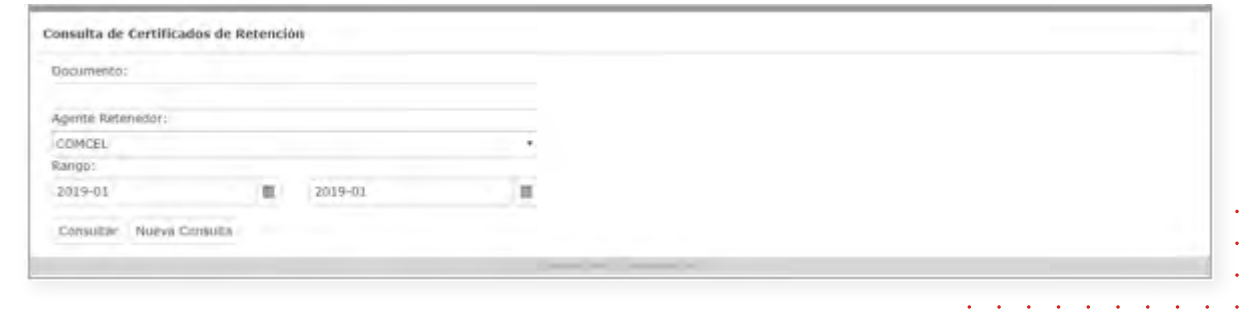

Los parámetros de la consulta son:

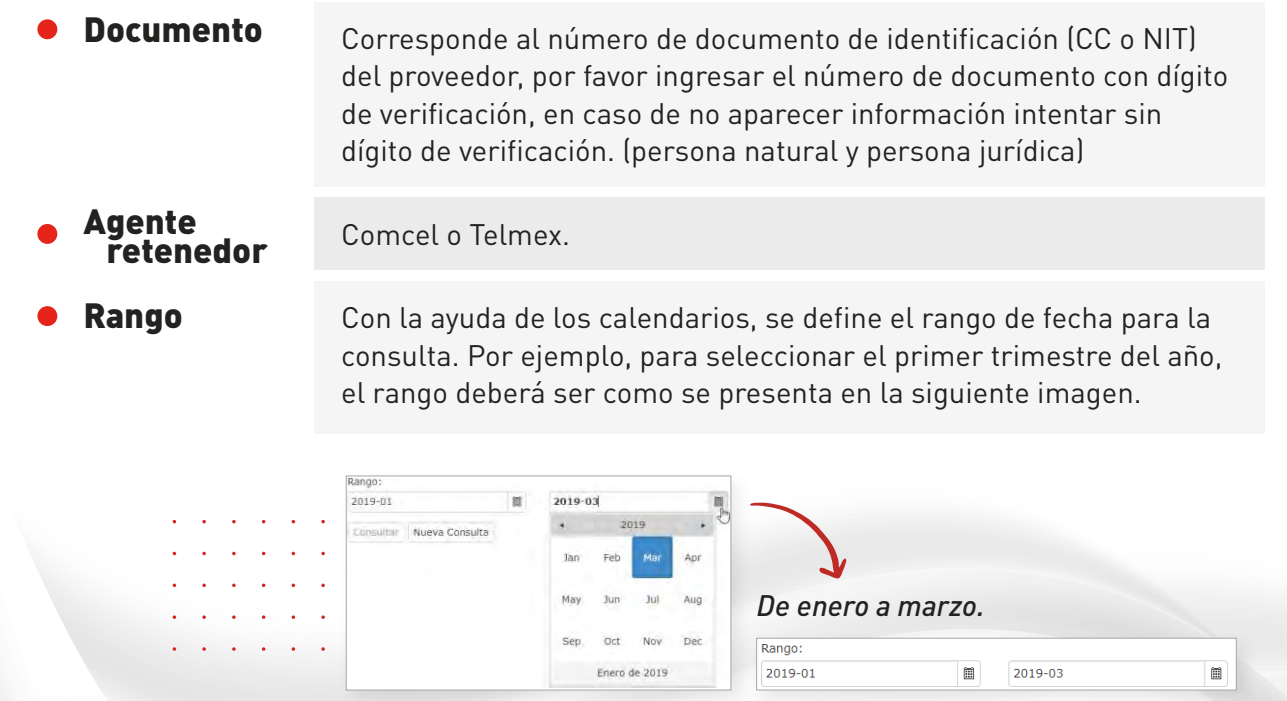

Una vez se ingresan los parámetros de entrada, deberá pulsar el botón *Consultar*, así:

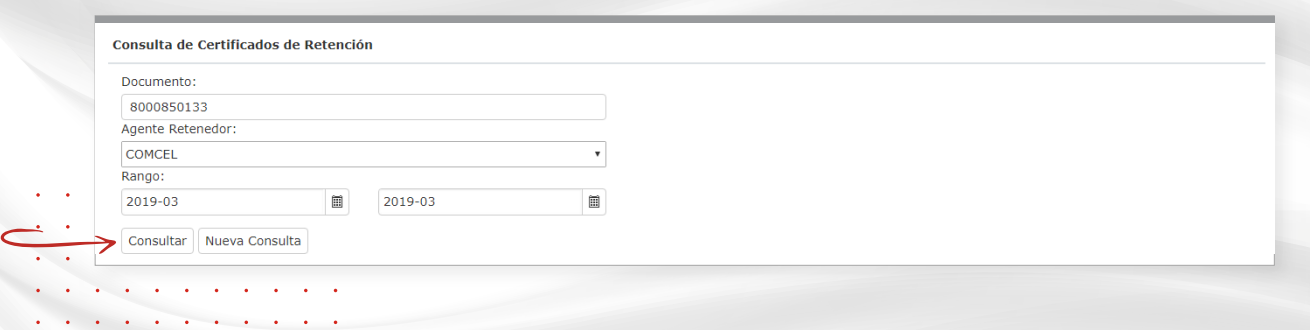

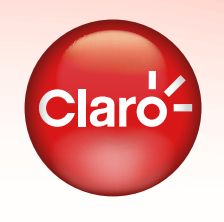

*OPERACIÓN DEL SISTEMA*

El sistema le generará un set de preguntas de seguridad tal como se aprecia en la siguiente imagen:

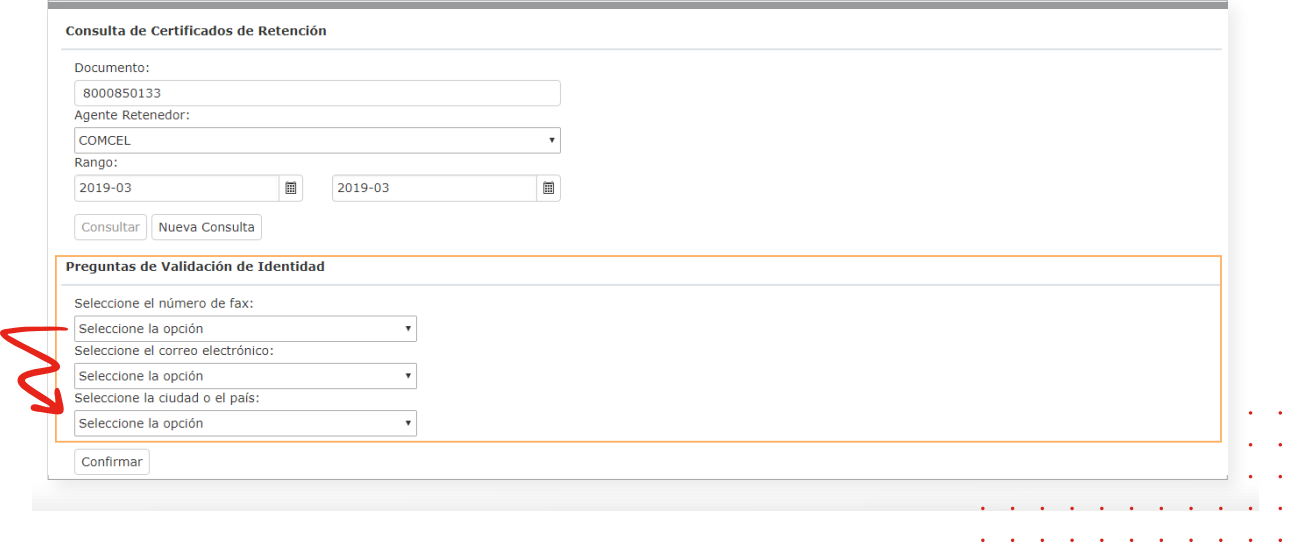

#### *PREGUNTAS DE SEGURIDAD*

Una vez el sistema ha identificado que existe el certificado, deberá contestar a las preguntas de seguridad y pulsar el botón *Confirmar*, de esa manera el sistema mostrará el certificado.

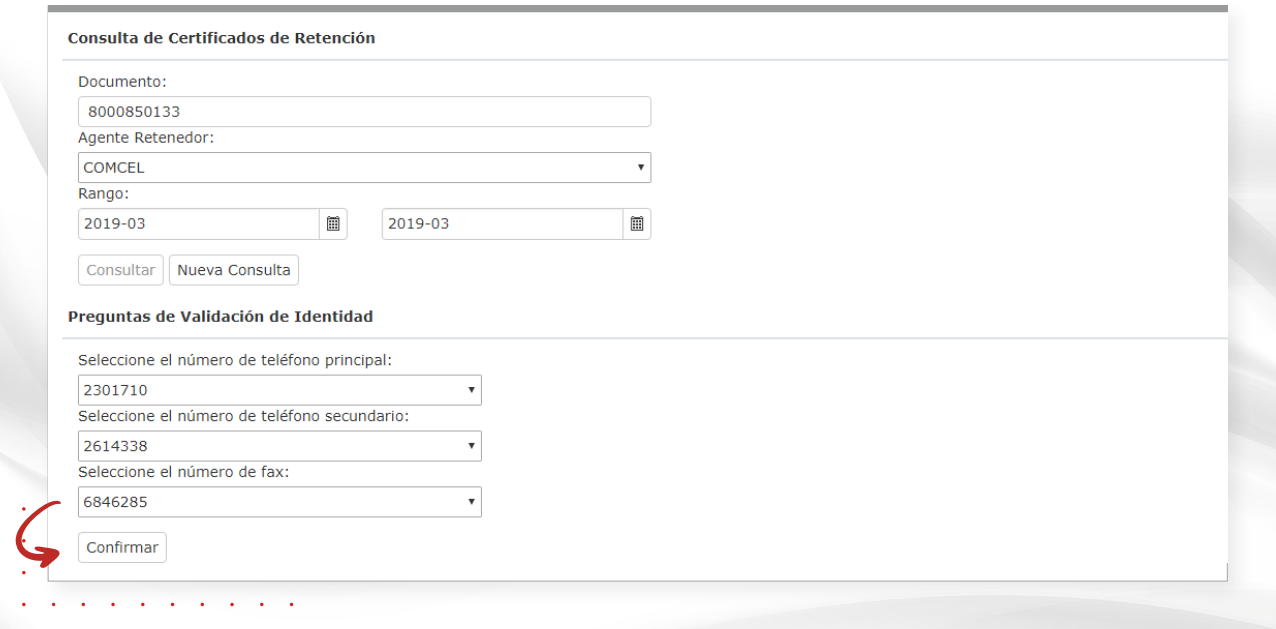

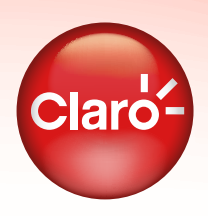

#### *OPERACIÓN DEL SISTEMA*

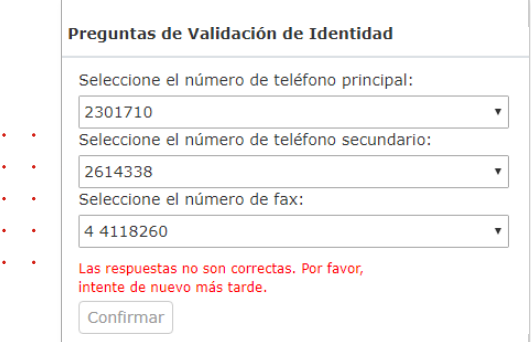

Si al menos una de las respuestas a las preguntas no es válida, el sistema le solicitará intentarlo nuevamente una vez se cumpla con el tiempo establecido.

El usuario deberá pulsar el botón *Nueva consulta* para volver elegir los parámetros de búsqueda. El sistema cambia el set de preguntas cada vez que se intenta consultar el certificado.

Si todas las respuestas son válidas, en este caso el sistema le deberá mostrar los certificados del proveedor para el período consultado, tal como se ve en la siguiente imagen.

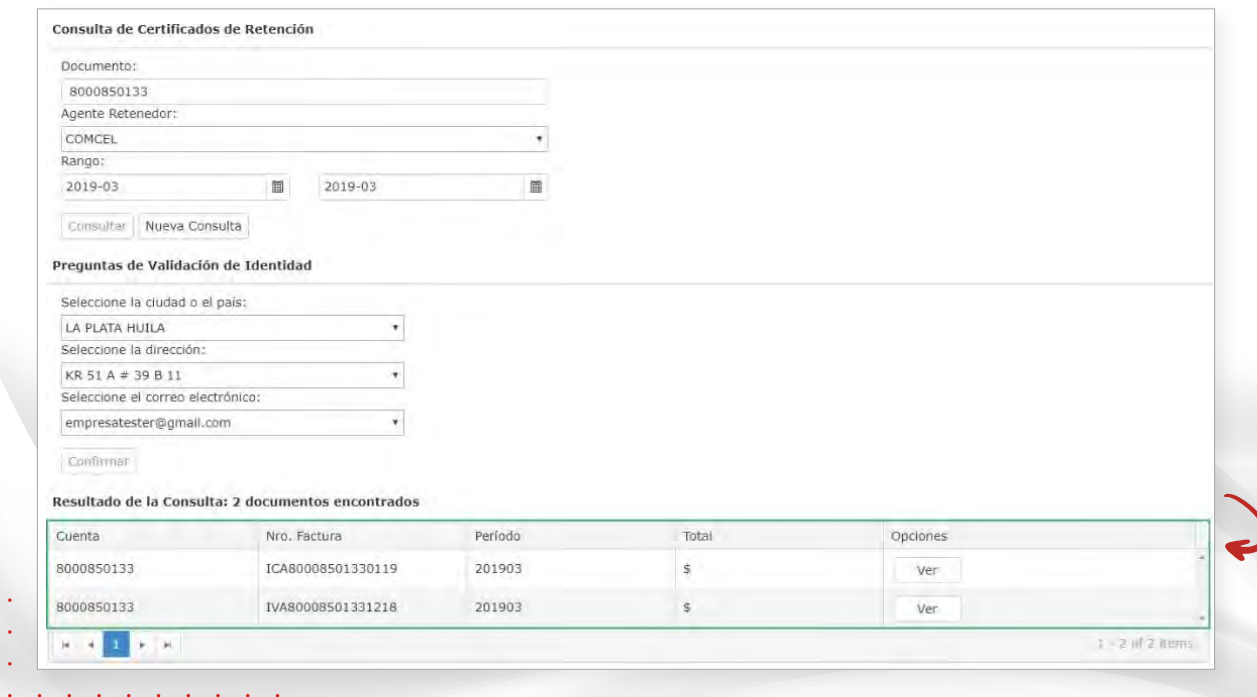

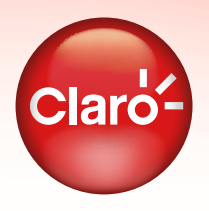

Luego de encontrar el resultado de la consulta, deberá pulsar el botón *Ver* para obtener el certificado.

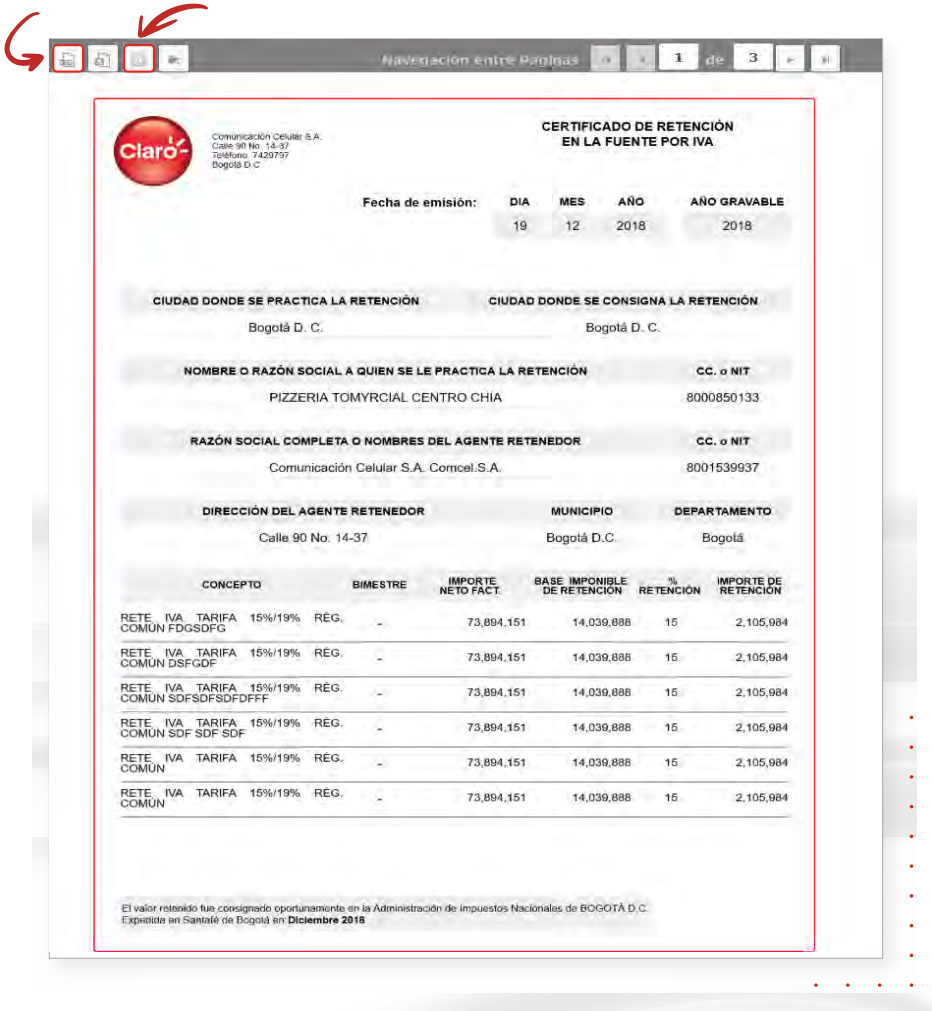

#### *OPERACIÓN DEL SISTEMA*

品

Mediante el botón puede generar el certificado en formato *PDF*.

Al dar clic sobre el botón, el sistema le permite enviar el certificado PDF a un *correo electrónico*.